# Mobile App Engagement Configuration Guide

Document Version: 1.0 April 2018

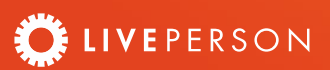

## Contents

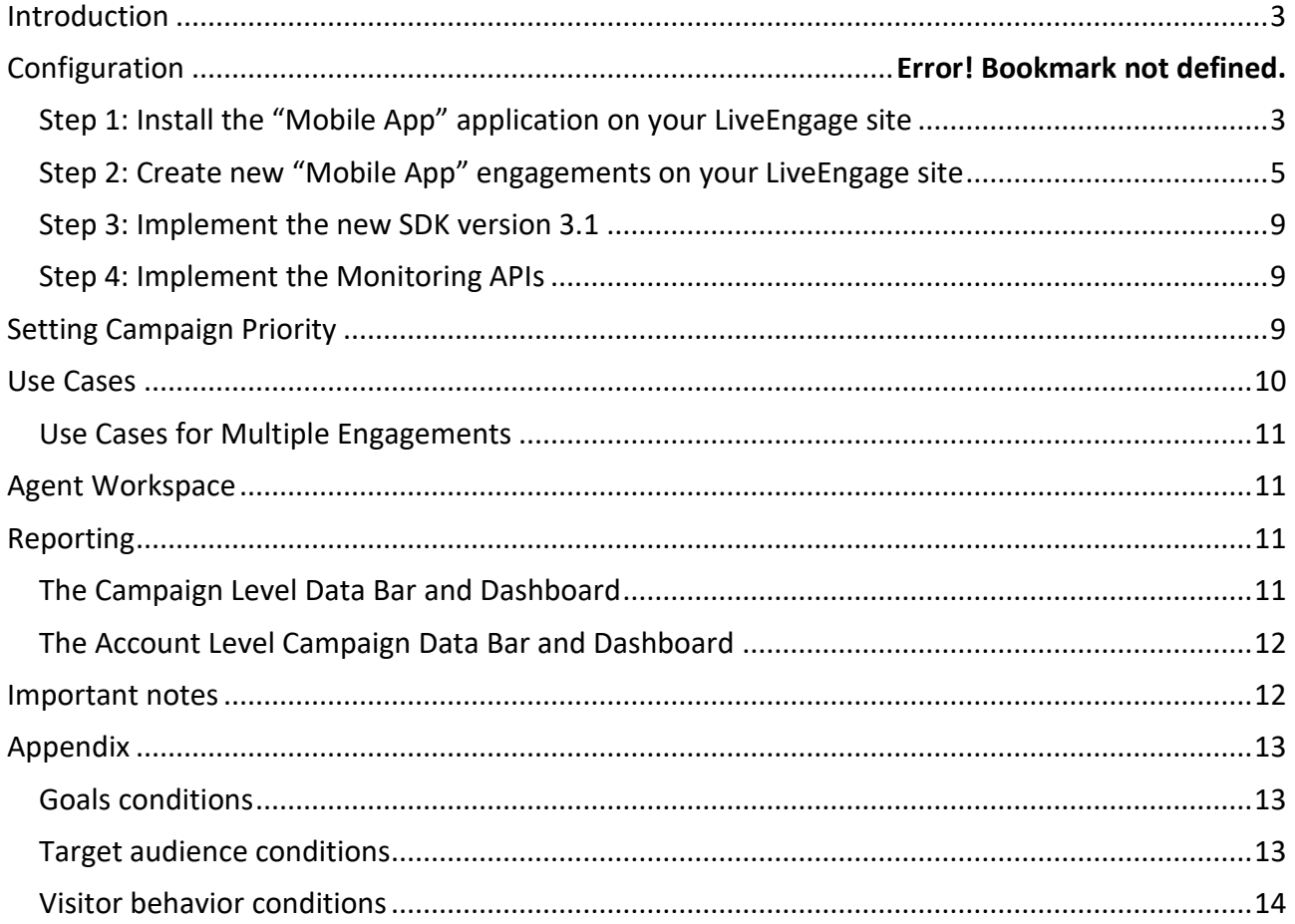

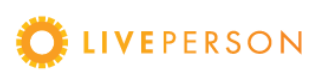

### <span id="page-2-0"></span>Introduction

GUIDE

Campaigns are the cornerstone of LiveEngage - the place where every digital engagement is created and organized. By using campaigns, brands can target specific audiences in order to achieve their business goals, such as increasing sales or generating leads.

The addition of campaigns for mobile app will allow brands to create engagements for mobile through LiveEngage, and manage the engagements easily, targeting customers based on unauthenticated attributes or entry points and routing them to a desired skill.

In order to start creating mobile engagements on your LiveEngage site, you will need to implement the following steps (working with your development team to complete steps 3 and 4):

The first two steps can be completed within LiveEngage:

- [Step 1: Install the "Mobile App" application on your LiveEngage site](#page-2-1)
- [Step 2: Create new "Mobile App" engagements on your LiveEngage site](#page-4-0)

Steps 3 and 4 must be completed within your brand app:

- [Step 3: Implement the new SDK \(version 3.1 or higher\)](#page-8-0)
- [Step 4: Implement the SDK's Monitoring APIs](#page-8-1)

Detailed guidance on implementing each of these steps can be found below:

*On LiveEngage*:

#### <span id="page-2-1"></span>Step 1: Install the "Mobile App" application on your LiveEngage site

- 1. Go to LiveEngage -> Campaigns footnote -> Data sources.
- 2. Under "Conversation sources" tab, choose "**Mobile App**" -> Connect.

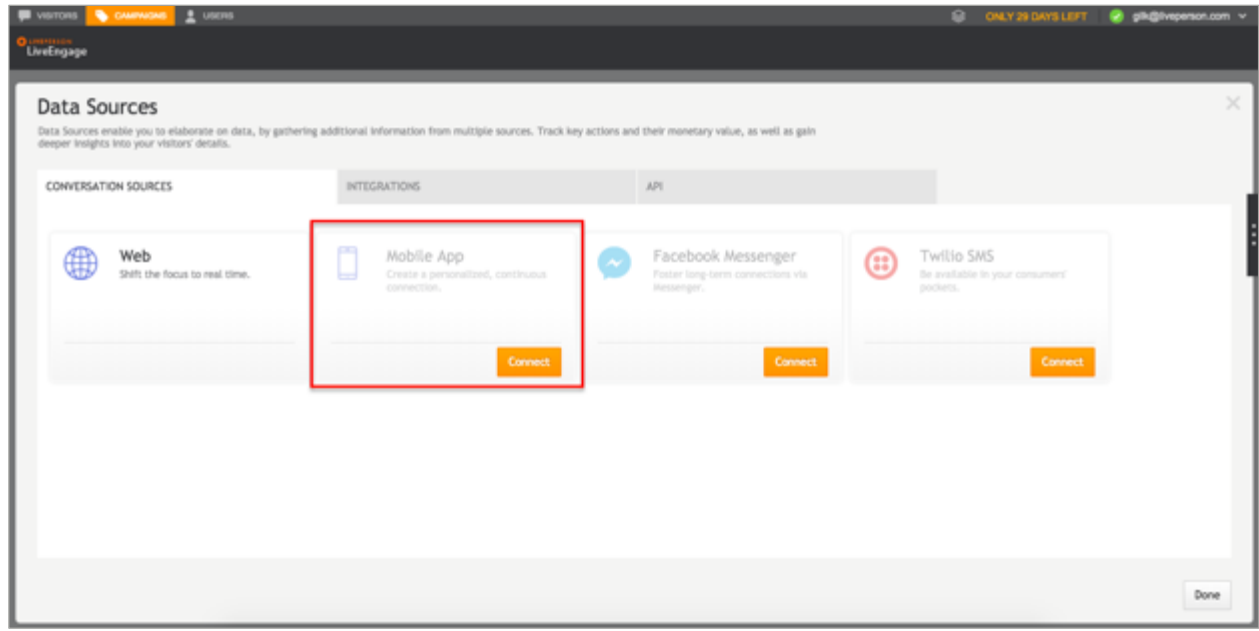

3. Edit the Mobile App source details.

GUIDE

- Enter the App name (the default is Mobile App) and enter a description if you wish.
- Add an application icon by entering the URL of the hosted image. The icon should be in .PNG, .JPG or .GIF format, the recommended size is 50x50 pixels (up to 50KB) and the image should be hosted on a https site.

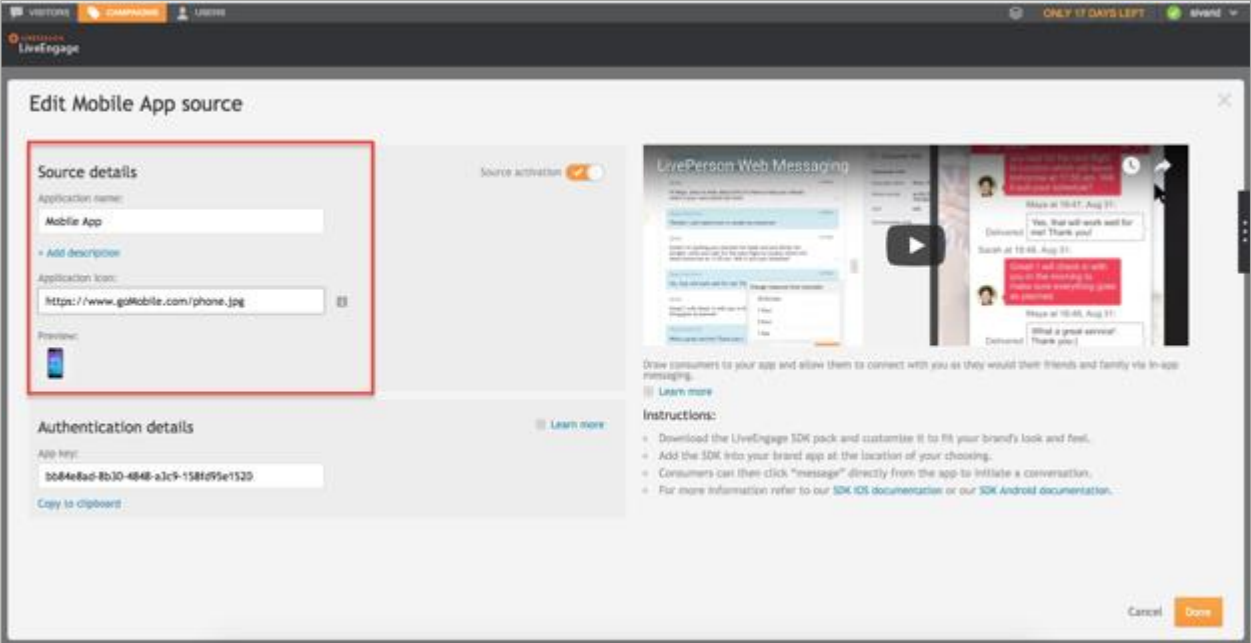

4. Click "**Create**". The Mobile App will now be installed on your LiveEngage account. On the same page, a new "App key" will be created, under the "Authentication details" section:

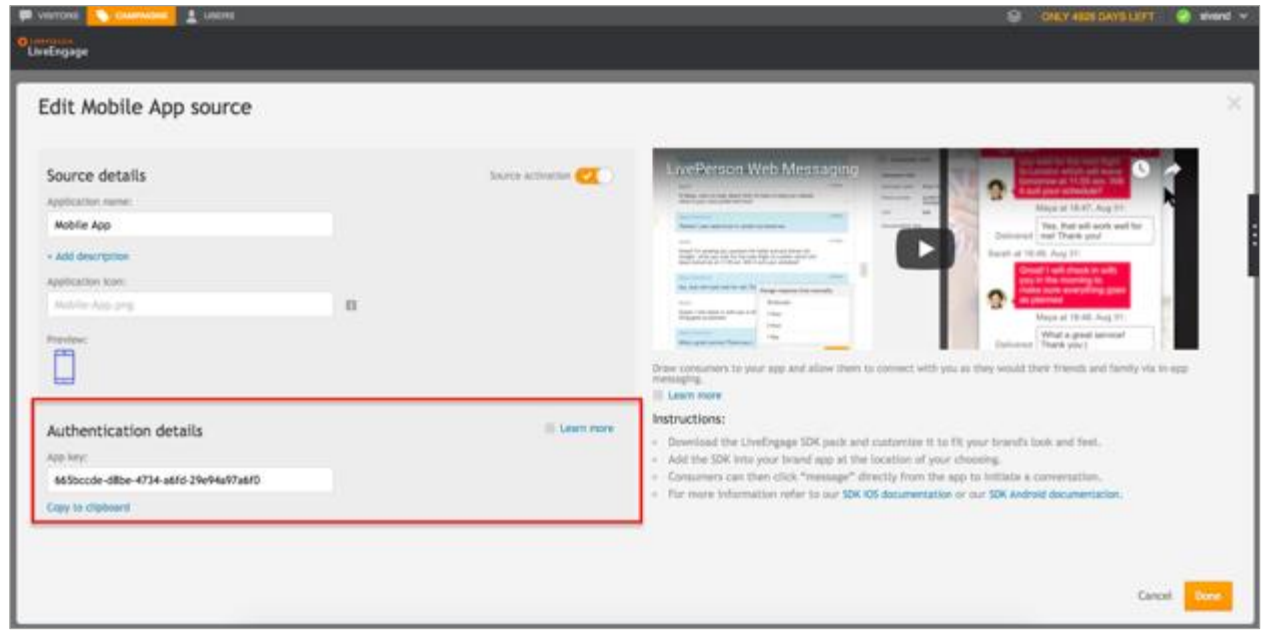

GUIDE

5. To disable mobile app messaging conversations, from the Edit Mobile App source page, switch the source activation toggle to off. As a result, no mobile app messaging conversations will be directed to LiveEngage.

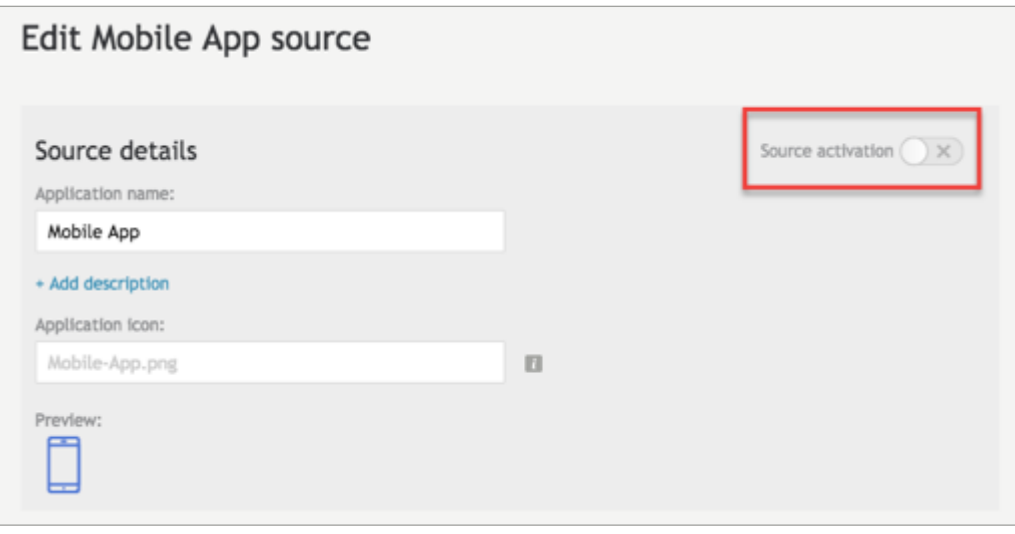

## <span id="page-4-0"></span>Step 2: Create new "Mobile App" engagements on your LiveEngage site

Now that the "Mobile App" is installed on your LiveEngage account you are able create Mobile App engagements and define their skill routing, visitor behavior and entry points.

You may create the engagements under an existing campaign. As best practice we recommend creating new separate campaigns for Mobile App engagements, in order to avoid misleading reporting for existing campaigns.

When creating web engagements, as part of the process the brand can configure the appearance of the engagement within the LiveEngage studio. When creating mobile engagements, this step does not take place in LiveEngage but in the brand app itself.

1. Under the desired campaign, click "**Add engagement**", then select "**Mobile App**".

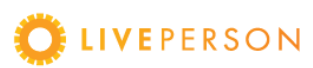

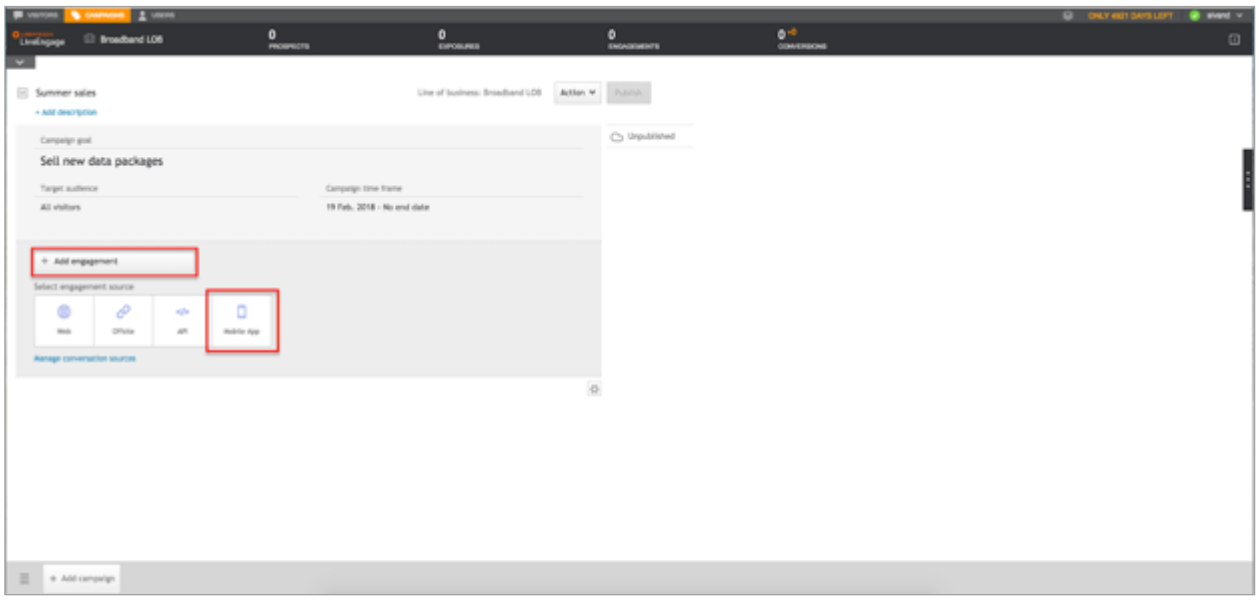

2. The engagement settings page will open. Mobile app messaging engagements are currently for authenticated conversations only.

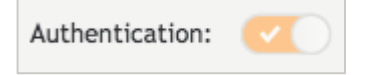

GUIDE

3. On the engagement settings page, select the skill the engagement should be routed to. To route to all skills, select 'All skills' (default); to select a specific skill, select the 'Specific skill' option and choose from the dropdown menu. **Please note**: For brands using internal routing rules defined by LivePerson's internal system, a third option, "System routing", will be displayed. Selecting this option will route the conversation to an available agent according to the skill selection rules defined. Contact your LivePerson representative for additional details.

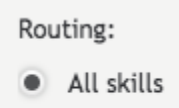

- Specific skill
- 4. Select the engagement language. **Please note**: The engagement language selected in this step will only affect items in the Agent Workspace - namely Auto messages and Predefined content - during an active conversation. The window language displayed within the App (hardcoded texts like buttons text, window header etc.) is set by the consumer's Mobile device language settings. In order to understand which text elements are configured locally on the device, refer to [Mobile String Localization](https://developers.liveperson.com/consumer-experience-ios-sdk-localizationkeys.html) on the developer community, for the full string localization keys.

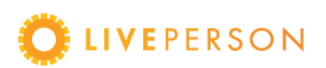

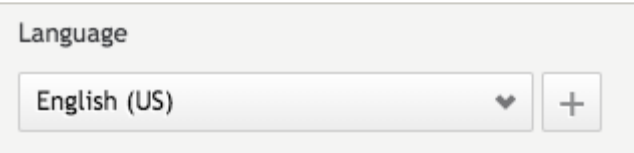

GUIDE

- 5. Add an agent note if you wish. This is a note regarding the engagement which will be visible to all agents. For example "As part of our summer sale, consumers arriving from this engagement can be given an extra 5% discount".
- 6. This page also contains links to customize Automatic Messages and Predefined Content.

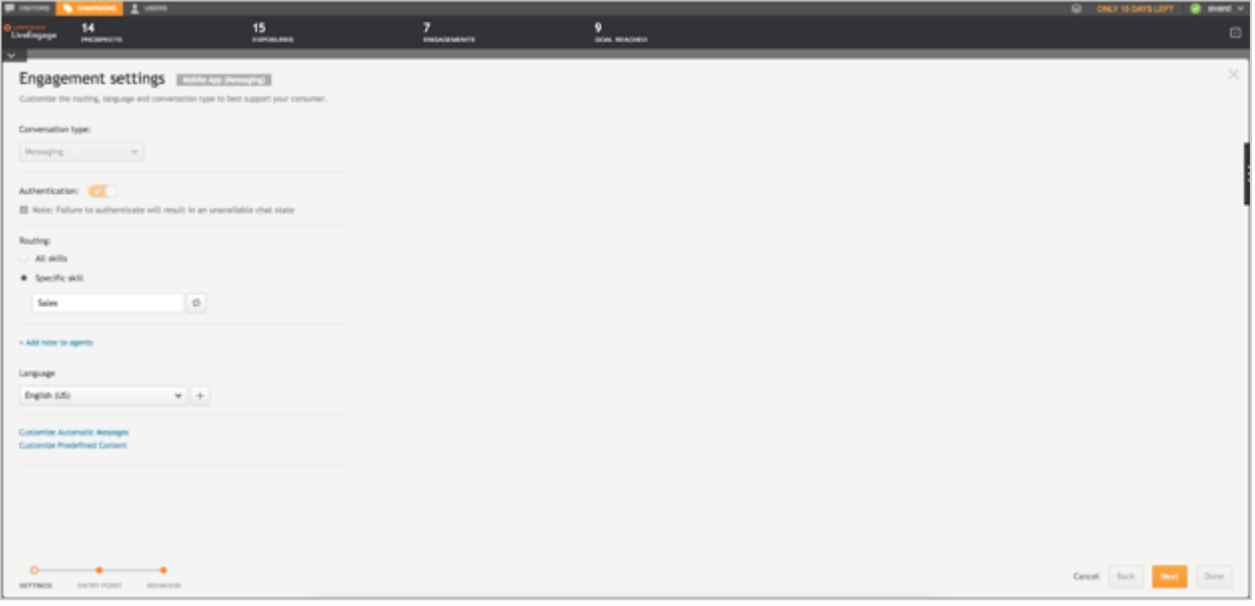

- 7. Click **next**.
- 8. The Entry point library page will open. The entry point is the section within the app where the engagement will be displayed. From the engagement Entry point library, choose the engagement entry point from the existing items, or click "**Add new**" to define a new entry point.

**Please note**: By default, only the relevant entry points for mobile app messaging will be displayed. To view all entry points on the account, choose 'All entry points' from the filter. All entry points will then be displayed, however only mobile app messaging entry points can be selected from.

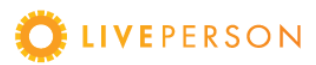

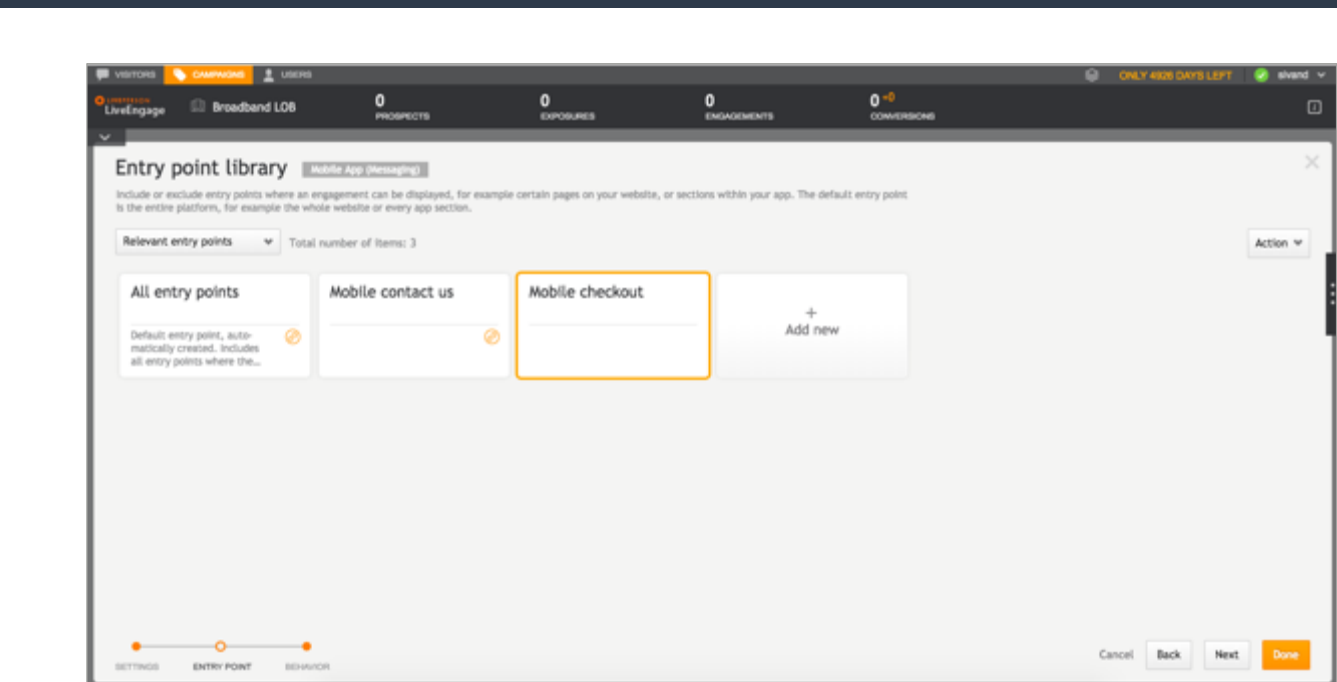

For further information on creating a new entry point, please refer to the Assign an Entry [Point to your Engagement](https://liveengage.liveperson.net/a/new/?connectionOpenArticle=assign-a-location) documentation.

- 9. Click **next.**
- 10. The Visitor behavior library page will open. Decide when to display engagements according to your consumers' behavior by selecting the consumer behavior conditions you wish to impose on the target audience. From the Visitor Behavior library, you can choose the desired behavior from the existing items, or click "**Add new**" to define a new behavior.

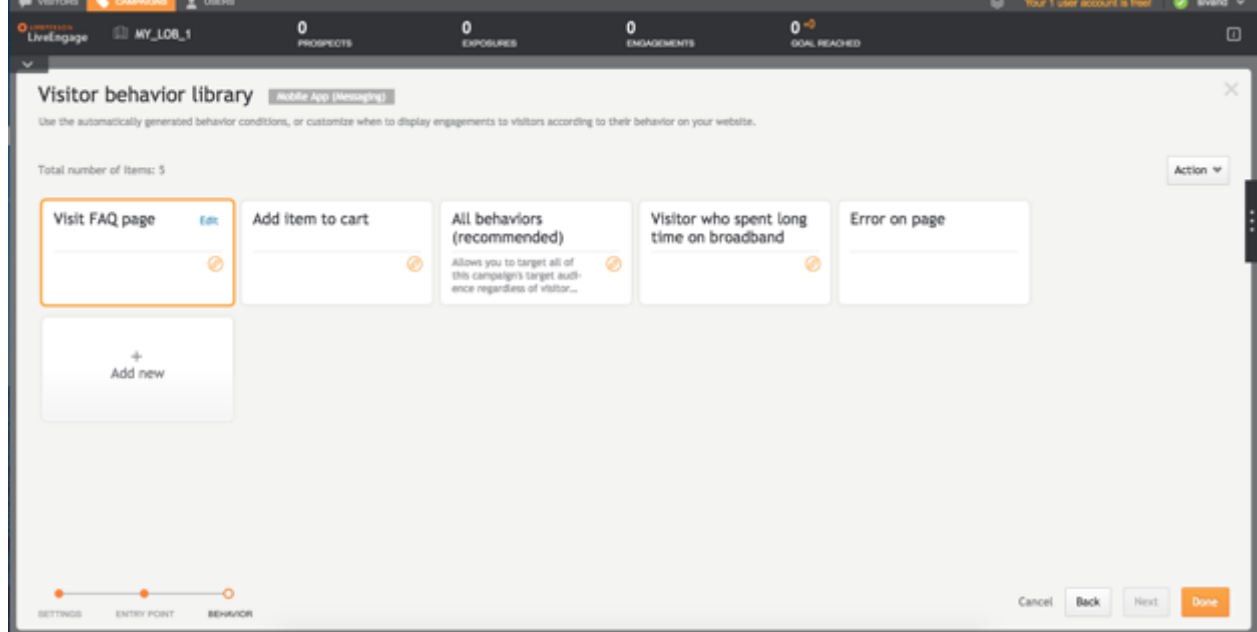

For further information on creating a new behavior, please refer to the Target based on [your visitors' behavior](https://liveengage.liveperson.net/a/new/?connectionOpenArticle=track-and-target) documentation.

11. Click **done**.

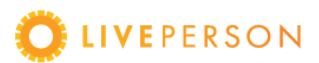

12. The new Mobile App engagement has been created. From the Campaign Summary page, you can give your engagement a name, edit all aspects of the engagement, enable or disable the engagement and publish.

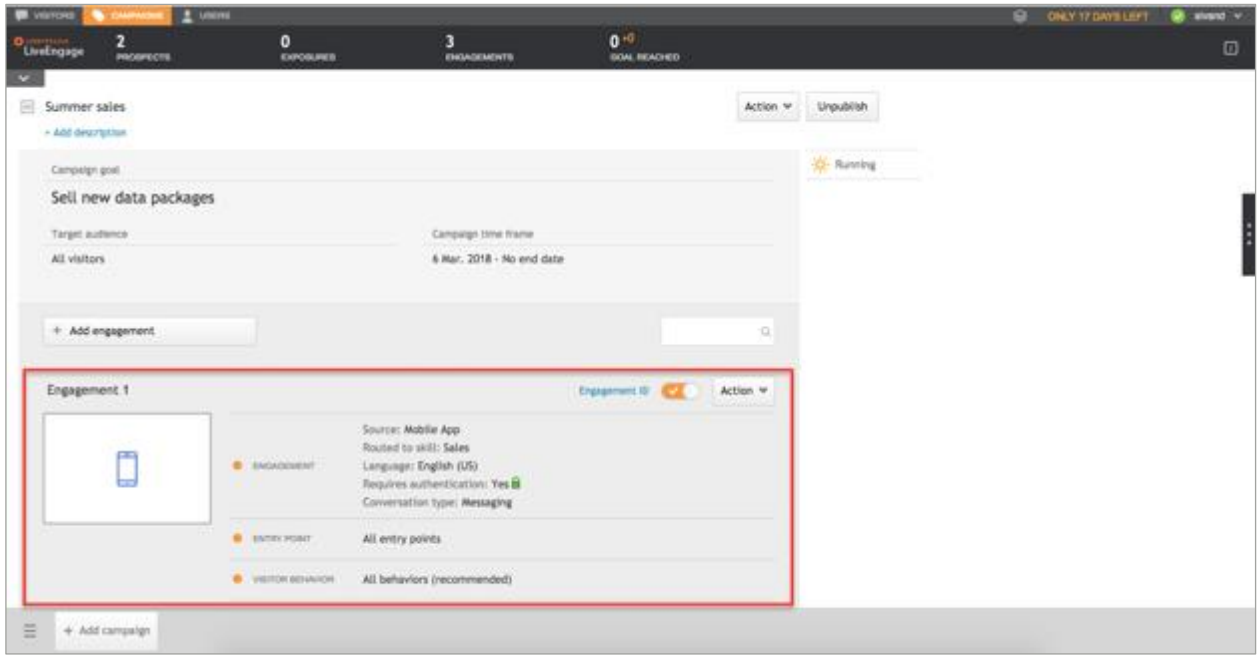

*On your host app*:

GUIDE

#### <span id="page-8-0"></span>Step 3: Implement the new SDK version 3.1

For information on implementing the Mobile App Messaging SDK, v3.1, please refer to the documentation on the Developer Community - [iOS](https://developers.liveperson.com/consumer-experience-ios-sdk-overview.html) / [Android.](https://developers.liveperson.com/android-overview.html)

#### <span id="page-8-1"></span>Step 4: Implement the Monitoring APIs

In order to be able to receive engagement IDs from the new monitoring SDK (which is included within SDK 3.1) and display engagements based on the SDK responses, you will need to implement the Monitoring APIs. For further information on this step, please refer to the [documentation on the Developer Community.](https://developers.liveperson.com/consumer-experience-ios-sdk-advanced-campaigns.html)

Once you have completed the four steps above, you will have configured engagements for mobile app messaging on your account and consumers will now be able to see and interact with engagements while using your brand mobile app.

## <span id="page-8-2"></span>Setting Campaign Priority

From the Campaigns page, you can set your campaigns to different priorities (high, medium, or low), by selecting from the options under the Priority column. If multiple engagements target a user simultaneously, and in order to ensure that users still have a chance to be exposed to all engagements, LiveEngage will choose which engagement to display according to the following logic:

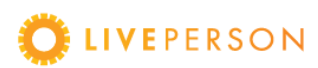

- The probability that engagements belonging to High Priority campaigns will be displayed is 70%.
- The probability that engagements belonging to Medium Priority campaigns will be displayed is 20%.
- The probability that engagements belonging to Low Priority campaigns will be displayed is 10%.

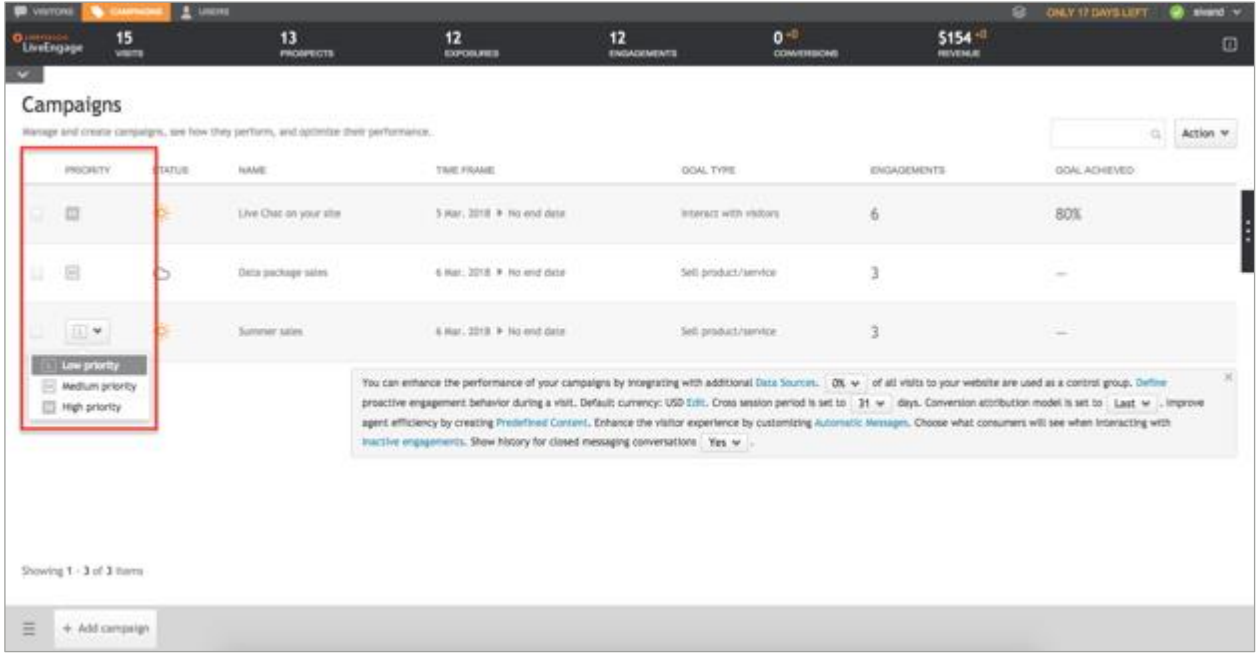

You can also create multiple engagements for the same and/or different campaigns that display in the same entry point or based on the same visitor behavior. If multiple engagements target a consumer simultaneously and/or are mapped to the same entry point, LiveEngage will display the engagement that belongs to the campaign with the highest priority.

## <span id="page-9-0"></span>Use Cases

GUIDE

- **Skill Routing** A consumer enters the brand app looking to exchange an item they have purchased. On navigating to the 'Delivery and returns' section of the app, an engagement will display based on their entry point (delivery and returns section) inviting them to start a messaging conversation. On selecting the engagement, the consumer will be routed to the Customer Care skill.
- **Engagement Attributes** A consumer who has exceeded their overdraft limit is using a bank's mobile app. Based on the consumer's engagement attributes (which report that the consumer's balance is below their agreed overdraft), the app displays an engagement inviting the consumer to start a messaging conversation.
- **Skill Routing and Engagement Attributes** A consumer is browsing the product sections within the brand app and adds an item to his cart. Based on the consumer behavior (adding item to cart) an engagement will display inviting the consumer to start a messaging conversation. On selecting the engagement, the consumer will be routed to the Sales skill, based on their entry point (product page).

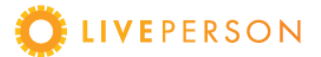

## <span id="page-10-0"></span>Use Cases for Multiple Engagements

Using multiple engagements in campaigns helps you facilitate your consumers' journeys and attain your business goals. Here is an example of how multiple campaigns and engagements can be used:

 Use one campaign to target all consumers and specific consumers. Create an engagement in the campaign for general enquiries. Set this engagement to display to all consumers on every entry point in your app. In the same campaign, create an additional engagement that displays to consumers who have added specific products to their cart.

## <span id="page-10-1"></span>Agent Workspace

For incoming conversations initiated from a Mobile App Messaging engagement, the consumer info widget will display in the agent workspace. Under the campaign info section of this widget, the following information will display: target audience, visitor behavior, campaign goal and conversation source (Mobile App).

## <span id="page-10-2"></span>Reporting

GUIDE

The LiveEngage Report Builder offers a set of operational and funnel reports which provide visibility into campaign and agent performance against campaign goals. The content of a selection of dashboards has been expanded to reflect the performance of engagements from both web and non-web, i.e. mobile app, sources. Data from mobile app messaging engagements and conversations, such as session and conversation metrics, is reflected in Report Builder.

For further information on reporting on the campaigns funnel from mobile app messaging engagements, please refer to the [Report Builder Predefined Dashboards documentation.](https://s3-eu-west-1.amazonaws.com/ce-sr/CA/Report+Builder/Predefined+dashboards.pdf) Additional information on mobile app messaging in funnel reports can also be found in the release [notes.](https://s3-eu-west-1.amazonaws.com/ce-sr/Release+Notes/2018/March+2018+Part+3.pdf)

## <span id="page-10-3"></span>The Campaign Level Data Bar and Dashboard

Campaigns Data is displayed and updated every hour, to enable you to make on-the-fly decisions about your campaigns and engagements at any given time. Campaigns are tied to business goals, giving you the crucial information that you need to optimize your targeting. The Data Bar displays the visitor funnel; total visitors, those exposed to data, those engaged, incremental conversions and incremental revenue. The data is highly visible and easily accessible on the Data Bar and Dashboard.

<span id="page-10-4"></span>For further information, refer to our [Campaign Level Data Bar and Dashboard](https://ce-sr.s3.amazonaws.com/CA/Campaign%20Manager/The%20Campaign%20Level%20Data%20Bar%20and%20Dashboard.pdf) documentation.

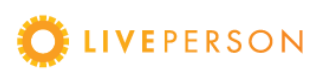

### The Account Level Campaign Data Bar and Dashboard

The Account Level Data Bar and Dashboard at the account level provides a snapshot of how all of the campaigns in your account are performing. These reports provide both an aggregated, as well as a detailed view of the main KPIs of the entire program, and reflect tracking of conversion metrics that are related to business goals.

For further information, refer to our [Account Level Data Bar and Dashboard](https://liveengage.liveperson.net/a/new/?connectionOpenArticle=the-account-level) documentation.

## <span id="page-11-0"></span>Important notes

GUIDE

- Target Audience / Consumer Behavior rules: Some of the targeting conditions for consumer behavior only support web engagements. You can refer to the full list of supported conditions below [\(Appendix\)](#page-12-0) to see which conditions are supported in mobile and which are not.
	- o Do not create a Mobile App engagement assigned to irrelevant target audience/visitor behavior rules, as this may be result in ineligible mobile engagements.
- If a campaign has expired, its engagements will not be returned in the API response. In case the host app displays invitations anyway (when the API response is empty), mobile conversations will still be initiated, but will be routed to an unassigned skill and will not be associated with any campaign information (the campaign will display as unassigned).

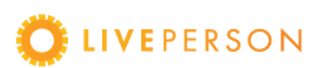

## <span id="page-12-0"></span>Appendix

GUIDE

## <span id="page-12-1"></span>Goals conditions

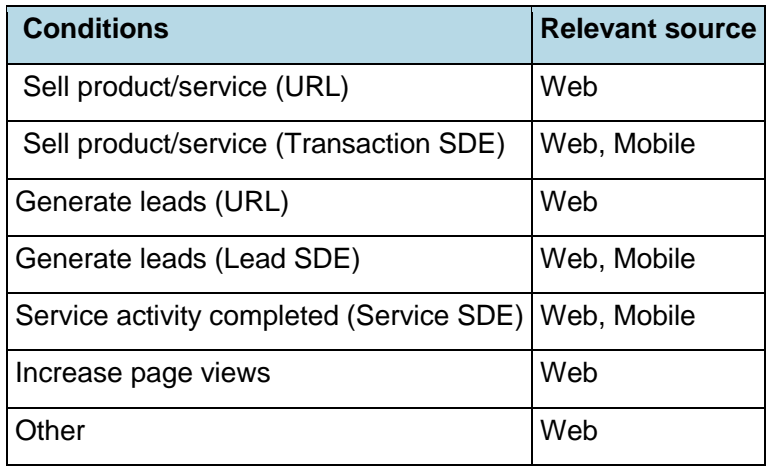

## <span id="page-12-2"></span>Target audience conditions

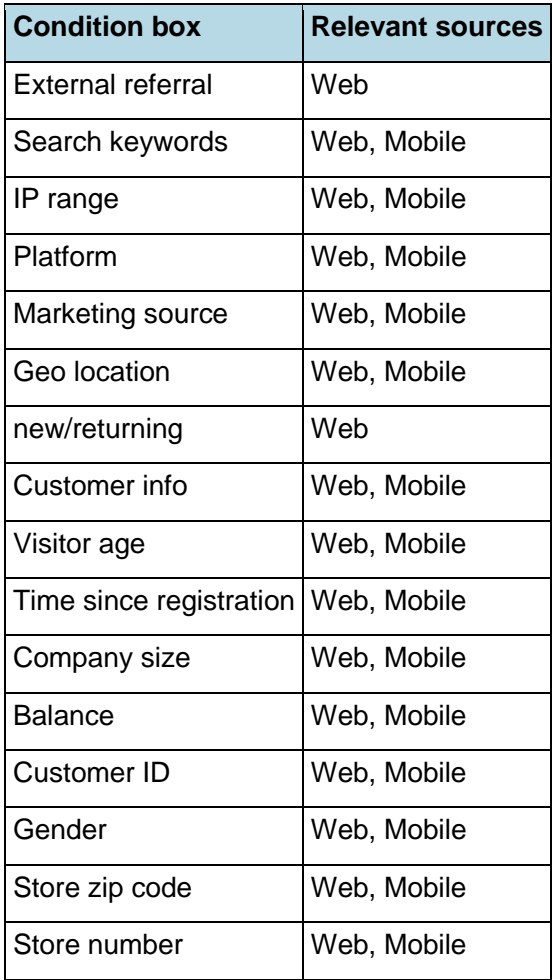

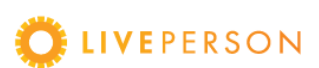

#### <span id="page-13-0"></span>Visitor behavior conditions

GUIDE

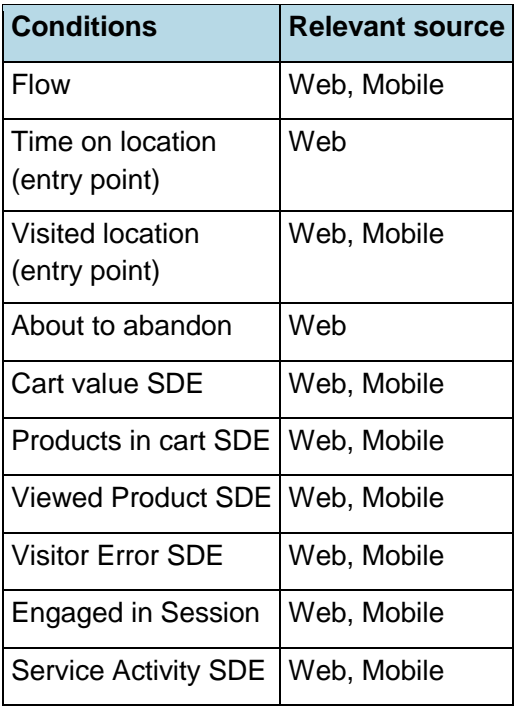

This document, materials or presentation, whether offered online or presented in hard copy ("LivePerson Informational Tools") is for informational purposes only. LIVEPERSON, INC. PROVIDES THESE LIVEPERSON INFORMATIONAL TOOLS "AS IS" WITHOUT WARRANTY OF ANY KIND, EITHER EXPRESS OR IMPLIED, INCLUDING, BUT NOT LIMITED TO THE IMPLIED WARRANTIES OF MERCHANTABILITY OR FITNESS FOR A PARTICULAR PURPOSE.

The LivePerson Informational Tools contain LivePerson proprietary and confidential materials. No part of the LivePerson Informational Tools may be modified, altered, reproduced, stored in or introduced into a retrieval system, or transmitted in any form or by any means (electronic, mechanical, photocopying, recording, or otherwise), without the prior written permission of LivePerson, Inc., except as otherwise permitted by law. Prior to publication, reasonable effort was made to validate this information. The LivePerson Information Tools may include technical inaccuracies or typographical errors. Actual savings or results achieved may be different from those outlined in the LivePerson Informational Tools. The recipient shall not alter or remove any part of this statement.

Trademarks or service marks of LivePerson may not be used in any manner without LivePerson's express written consent. All other company and product names mentioned are used only for identification purposes and may be trademarks or registered trademarks of their respective companies.

LivePerson shall not be liable for any direct, indirect, incidental, special, consequential or exemplary damages, including but not limited to, damages for loss of profits, goodwill, use, data or other intangible losses resulting from the use or the inability to use the LivePerson Information Tools, including any information contained herein.

© 2018 LivePerson, Inc. All rights reserved.

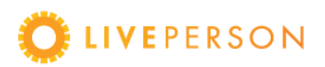